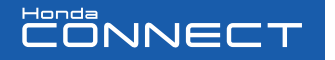

### BIENVENIDO

Esta **Guía Rápida** ofrece una breve introducción a las principales características y uso del sistema **Honda Connect** que dispone su vehículo, preparándole para la experiencia única de su conducción.

Por favor, tenga en cuenta que esta guía no sustituye al Manual del propietario ni a otros manuales suministrados con el vehículo, los cuales contienen información de seguridad e instrucciones detalladas importantes.

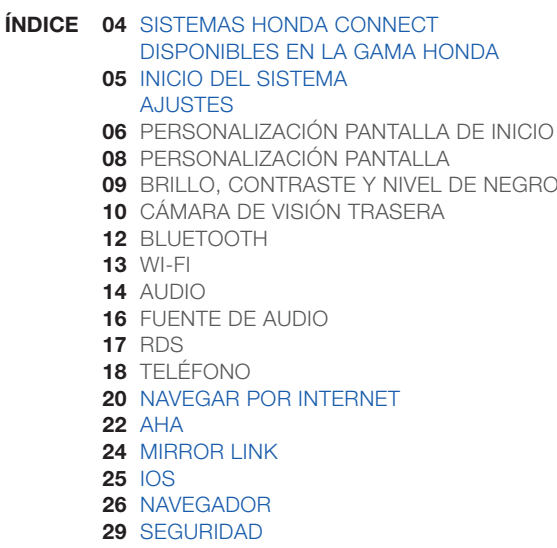

## HONDA CONNECT Y HONDA CONNECT NAVI

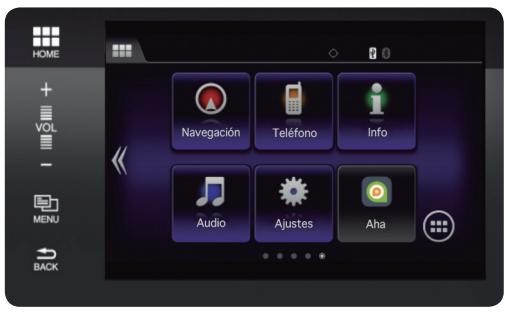

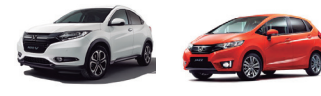

#### **Versiones Honda Connect disponibles:**

- **Honda Connect** Con lector de CD (Visible encima de la pantalla)
- **Honda Connect Navi** Con lector de CD (Visible encima de la pantalla) Con Sistema de navegación Garmin®

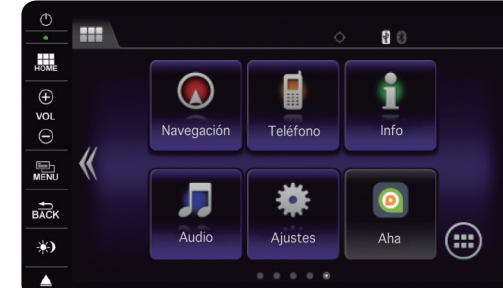

#### *Para los modelos: Para los modelos:*

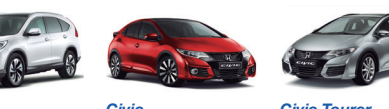

## *HR-V Jazz CR-V Civic Civic Tourer*

### **Versiones Honda Connect disponibles:**

- **Honda Connect**  Sin lector de CD
- **Honda Connect Navi** Con lector de CD (Oculto detrás de la pantalla)

### INICIO

1. Al encender el contacto **ON**, se debe de esperar varios segundos para que el sistema Honda Connect se inicie. Aparece la pantalla de advertencia. Cuando haya leído el mensaje de advertencia, acepte directamente en la pantalla o a través del botón **"Aceptar"**. *(Fig. 1)* 

2. Aparecerá la pantalla de **Inicio**. *(Fig. 2)* 

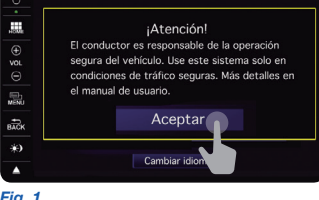

#### *Fig. 1*

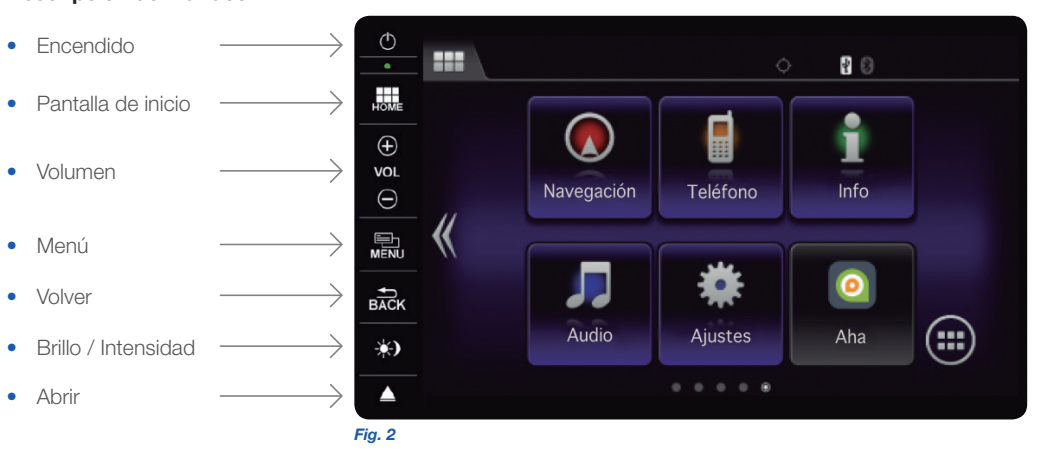

Con Sistema de navegación Garmin® *El nuevo sistema Honda Connect que incorpora su vehículo dispone de Pantalla WVGA de 7" táctil a color. Cuenta con menús muy intuitivos que facilitan su usabilidad.*

# **Descripción de mandos**

### PERSONALIZACIÓN PANTALLA DE INICIO

Puede personalizar el **fondo de la pantalla** y el **diseño del menú**.

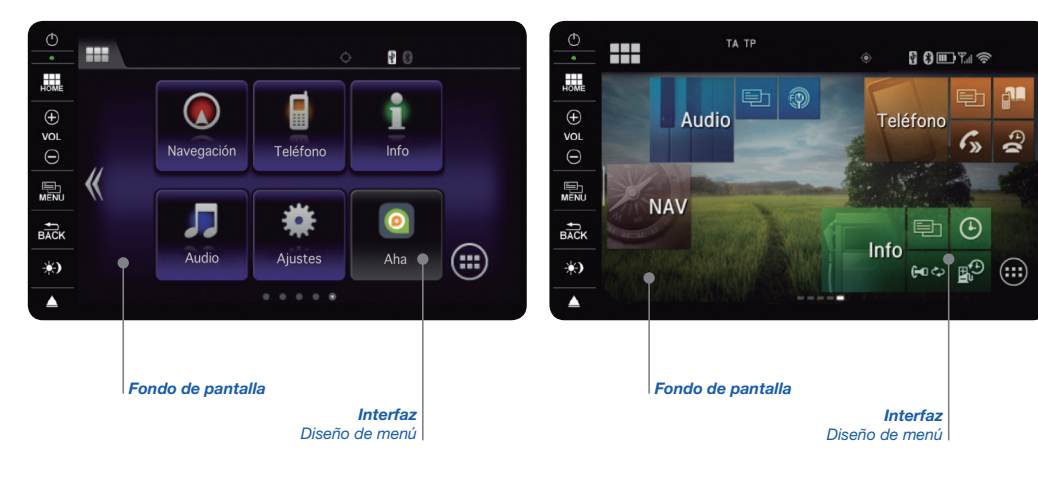

### *Interfaz Estándar Interfaz Personalizada*

 $\mathbf{r}$ 

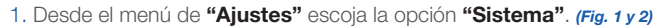

2. A través del menú superior, busque y seleccione la pestaña **"Otros"**. Seleccione la opción "**Cambio de visual"**. *(Fig. 3)*

3. Aparecerá un mensaje que le preguntará si desea **"Reiniciar para cambiar el estilo visual"**. Seleccione **"Sí"**. *(Fig. 4)*

4. El sistema se reinicia y aparece con el nuevo estilo visual. *(Fig. 5)*

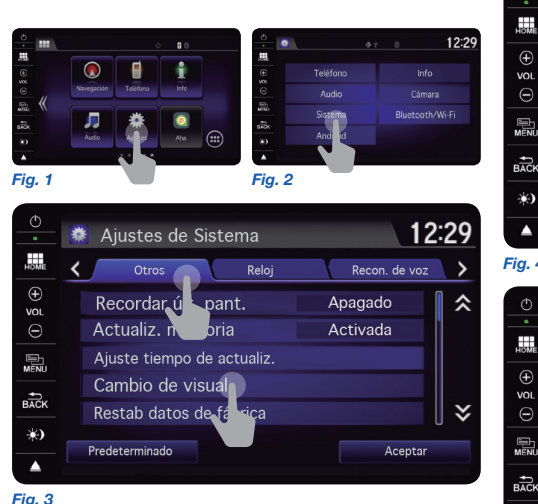

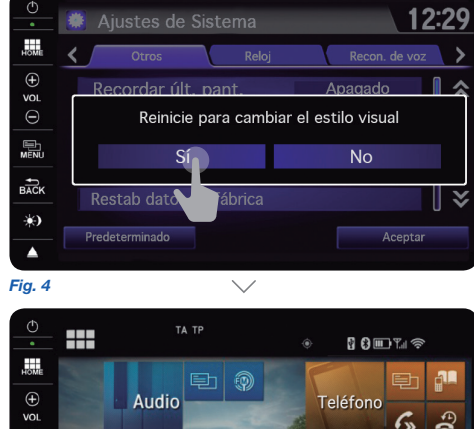

*Fig. 5*

X.

**NAV** 

 $\bigcirc$ 

 $\mathbb{R}^3$   $\mathbb{R}^3$ 

Info

# PERSONALIZACIÓN PANTALLA

1. Desde la pantalla de inicio acceda al menú pulsando **"Ajustes"**. *(Fig. 1)*

2. Seleccione del menú la opción **"Sistema"**. *(Fig. 2)*

3. En el menú superior se mostrarán las opciones generales. A través de la pestaña **"Inicio"** se accederá al menú que le permite personalizar la pantalla, quitar o mover los iconos soltándolos en la papelera o arrastrándolos hasta otro punto de la misma pantalla o de cualquiera de las otras cuatro pantallas iniciales. *(Fig. 3 y 4)*

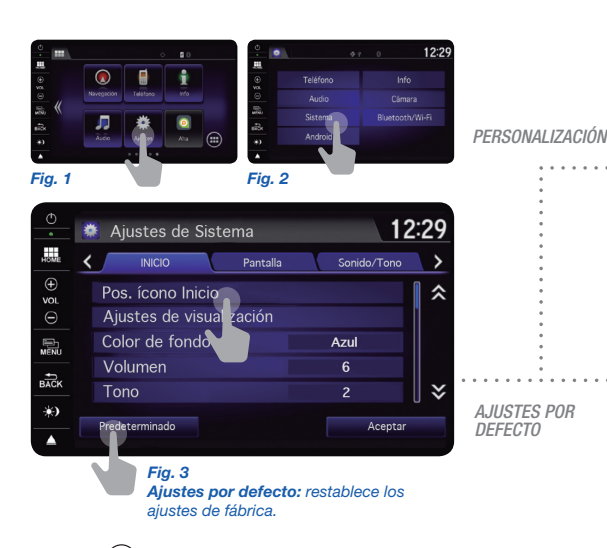

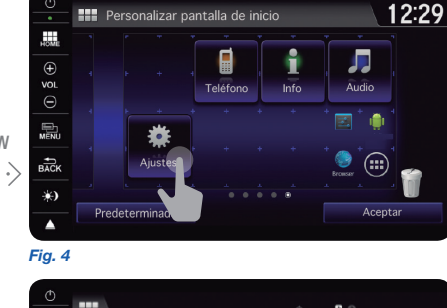

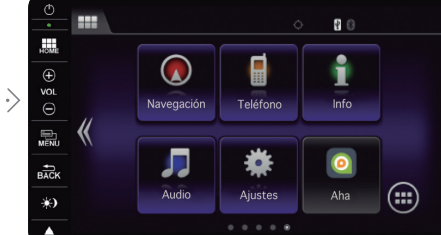

# BRILLO, CONTRASTE Y NIVEL DE NEGRO

1. Desde la pantalla de inicio, acceda al menú pulsando **"Ajustes"**. *(Fig. 1)*

2. Seleccione del menú la opción **"Sistema"**. *(Fig. 2)*

3. En el menú superior se mostrarán las opciones generales. A través de la pestaña **"Pantalla"** acceda al menú inferior, que le permite ajustar y personalizar el brillo, el contraste y el nivel de negro. *(Fig. 3 y 4)*

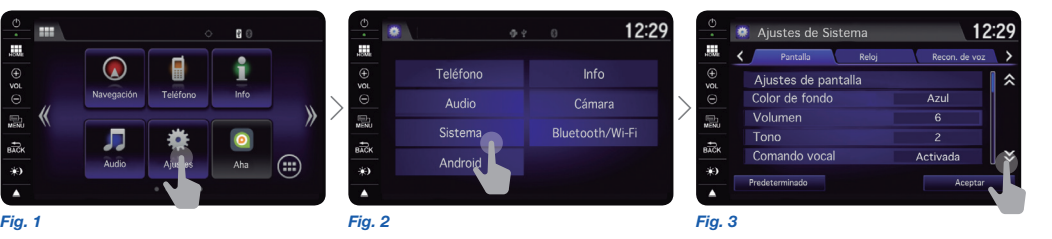

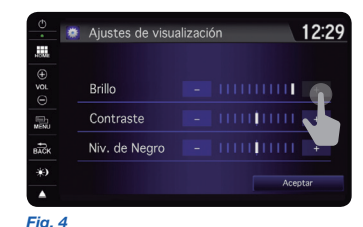

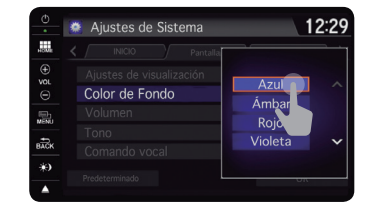

*También puede modificar el color de fondo y elegir entre azul, ámbar, rojo y violeta. (Será necesario reiniciar)*

*También puede personalizar la pantalla de inicio pulsando en cualquier icono y manteniéndolo seleccionado.*

**8 9 7** *Todas las imágenes del Sistema Honda Connect que aparecen en esta Guía Rápida corresponden al Honda Connect Navi.<br>8* 

#### AJUSTES AJUSTES

.<br>Revise a su alrededo

# CÁMARA DE VISIÓN TRASERA

1. Desde la pantalla de inicio, pulse en **"Ajustes"** y seleccione la pestaña **"Cámara"** para poder personalizar el modo de visión trasera. *(Fig. 1 y 2)*

2. Aparecerán en pantalla los ajustes de cámara con dos opciones: **"Cámara Trasera"** y **"Monitor de tráfico cruzado"**. *(Fig. 3)*

3. Al pulsar **"Cámara Trasera"** puede escoger entre guías fijas o dinámicas, que trazan la trayectoria en función de la posición del volante. También dispone de la opción ajuste de brillo, contraste y color de la cámara.

4. La pestaña de **"Monitor de tráfico cruzado"** le avisa de obstáculos que no ve a través de la cámara. Pulsando esta opción puede activarla o desactivarla.

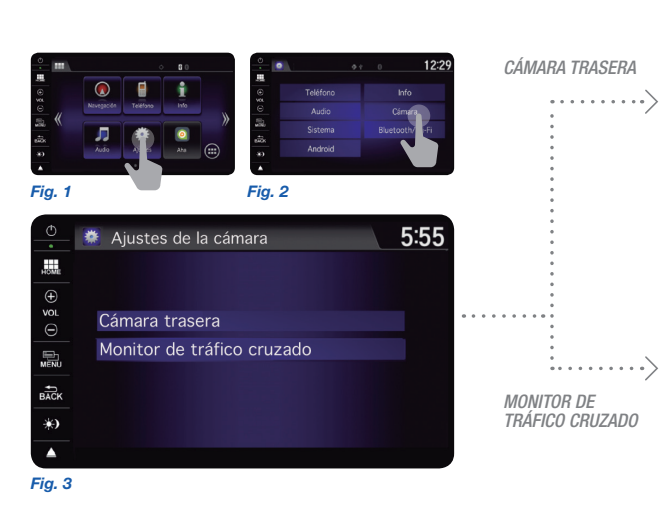

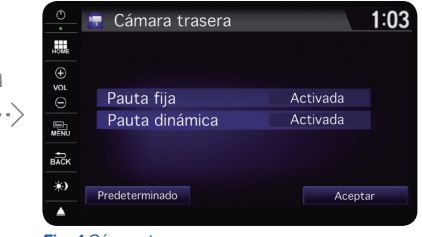

#### *Fig. 4 Cámara trasera*

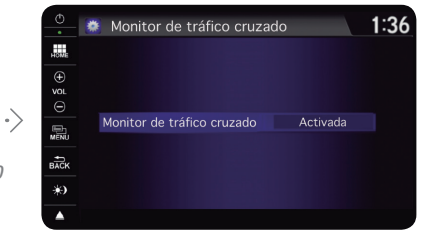

#### *Fig. 5 Monitor de tráfico cruzado*

*Guías fijas*

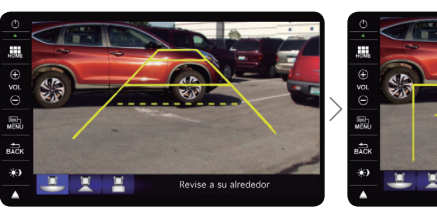

#### *Ajustes de pantalla*

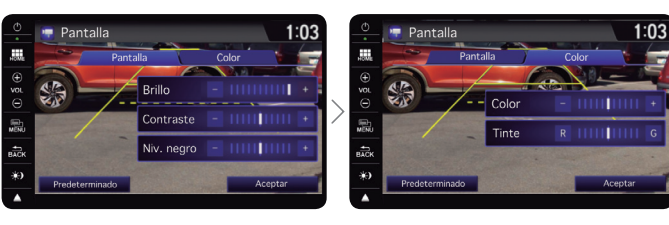

### *Aviso de Ángulo muerto*

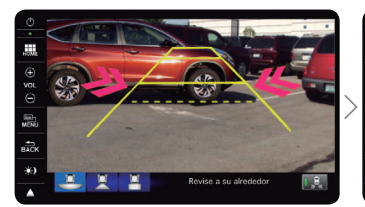

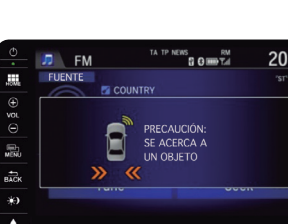

### • **Cámara de visión trasera:** muestra u oculta las Guías de ayuda al aparcamiento.\*

*Guías dinámicas*

- **Cámara de visión trasera con tres vistas.** \*
- **Avisador de ángulos muertos:** activa o desactiva el Cross Traffic Monitor (CTM).\*

 $\bigcap$ *\* Dependiendo del modelo*

## BLUETOOTH

1. Para activar la función Bluetooth, acceda desde el menú de ajustes seleccionando la opción **"Bluetooth/Wi-Fi"**. *(Fig. 1 y 2)*

2. Pulse en **"Estado"** y escoja la opción **"Activada"**. *(Fig. 3 y 4)*

3. Puede vincular hasta 5 dispositivos. *(Fig. 5)*

4. Para realizar el enlace acceda a la lista de dispositivos y seleccione el que le interese enlazar utilizando el código que aparece por defecto o cambiándolo de forma manual. (máx. 4 dígitos, por defecto 0000) *(Fig. 6, 7 y 8)*

*Fig. 6 Fig. 7 Fig. 8*

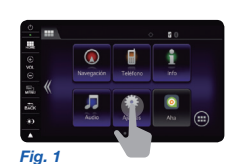

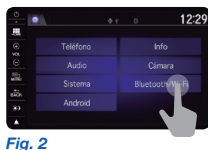

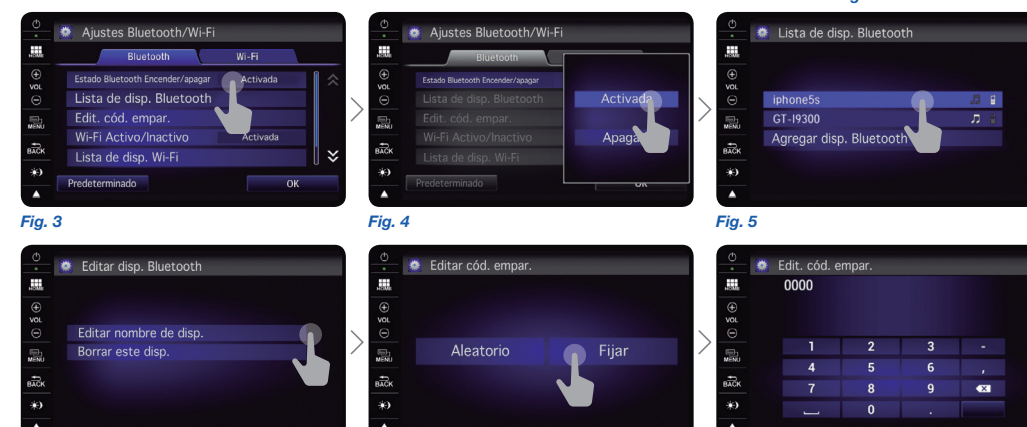

### WI-FI

*Fig. 1*

1. Para activar la función Wi-Fi, acceda desde el menú de ajustes seleccionando la opción **"Bluetooth/Wi-Fi"**. *(Fig. 1 y 2)*

2. Pulse en **"Estado"** y escoja la opción **"Activada"**. *(Fig. 3 y 4)*

3. Una vez activada la función, seleccione la lista de **Redes Wi-Fi disponibles**, indicando si es necesaria la autentificación y el nivel de la señal. Desde aquí se puede establecer una conexión seleccionando la red **Wi-Fi** deseada. *(Fig. 5 y 6)*

12:29

 $n \hat{f}$ 

imara oth/Wi-Fi

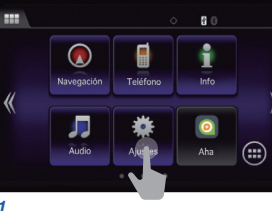

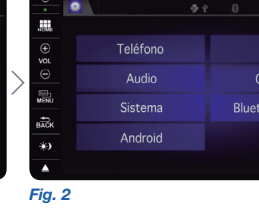

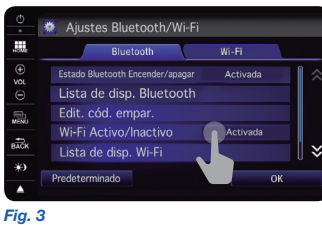

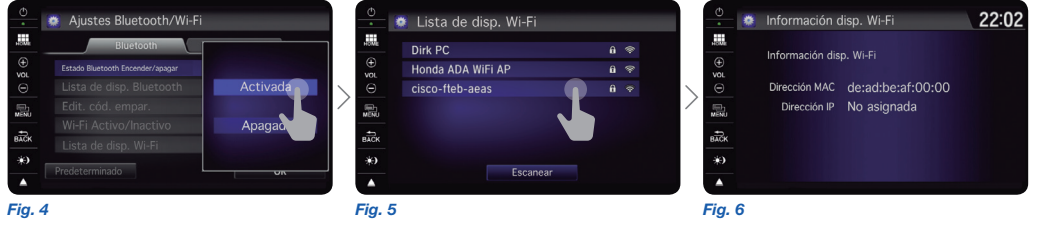

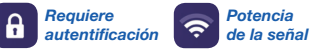

### AJUSTES AJUSTES

### AUDIO

1. Desde el menú **"Ajustes"** seleccione la opción **"Audio"**. *(Fig. 1 y 2)*

2. En la opción **"Sonido"** puede regular a su gusto Graves, Agudos, Fader y Balance, así como la compensación de volumen, si lo desea, en cada una de las pestañas. *(Fig. 3, 4 y 5)*

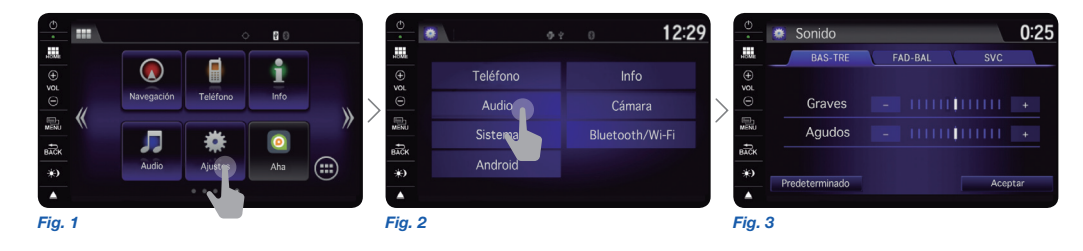

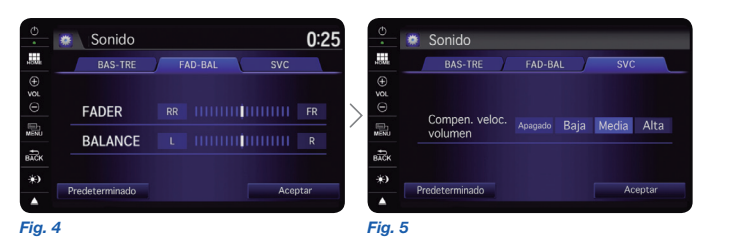

 $\mathbf{i}$ *Ajuste Woofer adicional en el Honda CR-V Premium Audio* El sistema **Honda Connect** le permite utilizar diferentes **fuentes de audio** a través de sus múltiples formas de conexión.

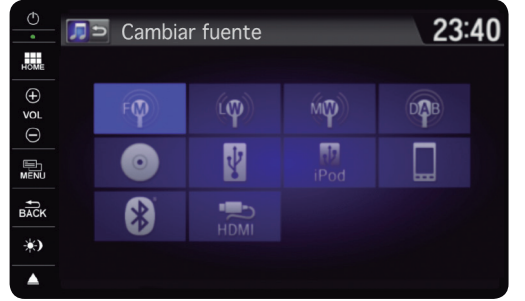

- **FM** (87.5-108 MHz con RDS/TMC)
- **MW** (531-1602 KHz)
- **LW** (153-279 KHz)
- DAB+ (BIII: 174-230 MHz y Banda L: 1452-1492  $MHz)^*$
- **CD** (CDDA, MP3, WMA y AAC) \*
- **USB audio & vídeo** (MP3, WMA, AAC y MP4, M4V)
- **iPod audio & vídeo** (vía USB y HDMI)
- **Smartphone** (conexión a través de App Mode, vídeo por HDMI, MirrorLink)
- **Bluetooth** (transmisión de audio y manos libres)
- **HDMI** (entrada de vídeo)

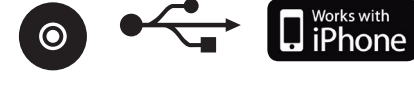

MirrorLink BBluetooth ╈ **Digital Audio Broadcasting** 

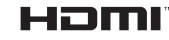

 $(i)$ *\* Disponible únicamente en el Sistema Honda Connect Navi para Civic y CR-V. Disponible para Honda Connect en HR-V y Jazz*

**14** Todas las imágenes del Sistema Honda Connect que aparecen en esta Guía Rápida corresponden al **Honda Connect Navi**.<br>15

### FUENTE DE AUDIO

1. Para seleccionar la fuente de audio acceda desde el menú **"Ajustes"** a la opción **"Audio"**. *(Fig. 1 y 2)*

2. Escogiendo **"Fuente"** puede ver las diferentes opciones para elegir. *(Fig. 3)*

3. Podrá elegir qué tipo de información quiere ver al entrar en la sección de audio. *(Fig. 4 y 5)*

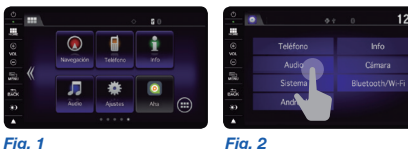

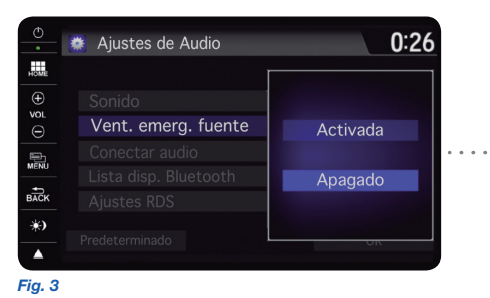

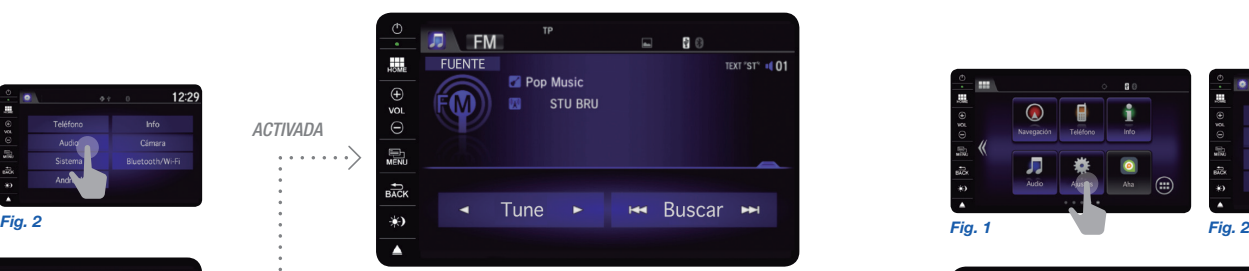

*Fig. 4 Activada: al pulsar "Audio" aparece el menú de selección* 

*de fuente de audio.*

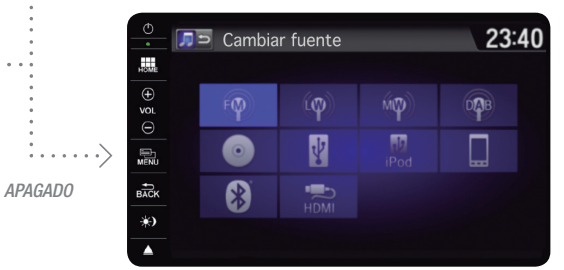

*Fig. 5 Apagado: al pulsar "Audio" aparece la última fuente de audio seleccionada.*

### RDS

1. Para seleccionar los mensajes de tráfico, noticias y elegir la mejor frecuencia para cada cadena de radio, acceda desde el menú **"Ajustes"** a la opción **"Audio"**.

2. Escogiendo **"Ajustes RDS"** puede ver las diferentes opciones y activarlas o desactivarlas a conveniencia.

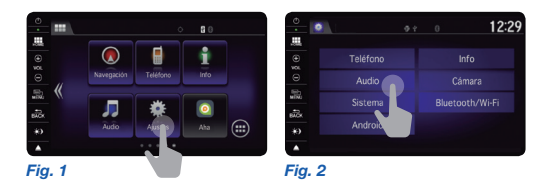

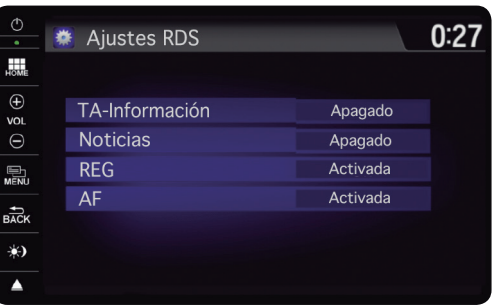

#### **Ajustes RDS:**

- **Mensajes de tráfico:** acceso a la información de tráfico desde cualquier fuente.
- **Noticias:** acceso a la recepción de noticias.
- **Local:** sintoniza una determinada frecuencia de audio durante emisiones locales.
- **Frecuencias alternativas:** elige la mejor frecuencia para cada cadena de radio.

### AJUSTES TELÉFONO

- 1. Desde el menú **"Ajustes"** seleccione la opción **"Teléfono"**. *(Fig. 1, 2 y 3)*
- 2. Podrá conectar o desconectar un teléfono vinculado. *(Fig. 4 y 5)*
- 3. Podrá editar el nombre del teléfono o incluso eliminarlo. *(Fig. 6, 7 y 8)*

3. La opción **"Marcación rápida"** permite añadir, editar o eliminar una memoria de marcación rápida. Las nuevas entradas se pueden introducir manualmente o importarlas de la agenda de su Smartphone. Desde aquí también se puede añadir o eliminar un comando de voz asociado. *(Fig. 9, 10 y 11)* **Fig. 4 Fig. 4 Fig. 4 Fig. 5** 

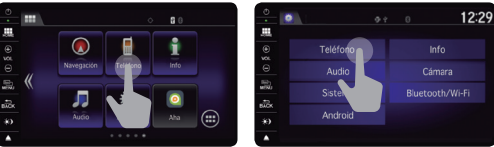

*Fig. 1 Fig. 2*

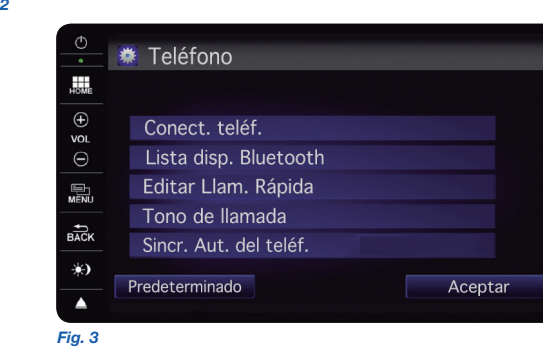

### AJUSTES

#### *Conectar teléfono*

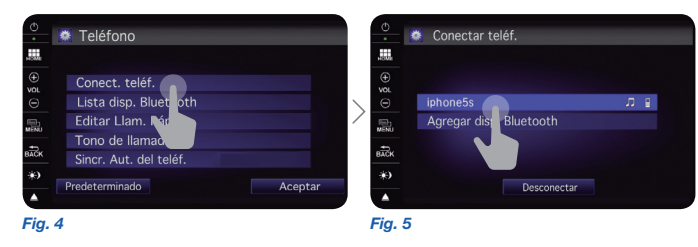

#### *Dispositivos Bluetooth*

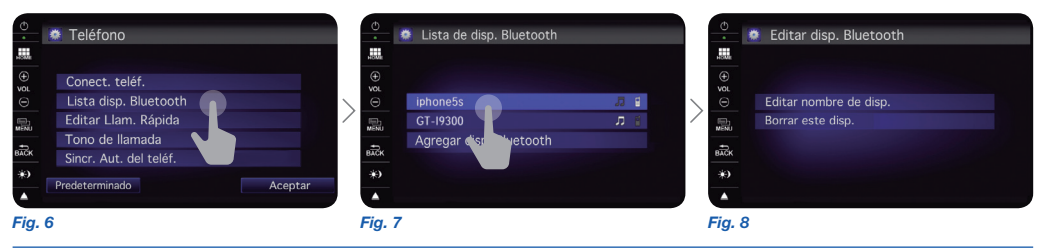

#### *Editar*

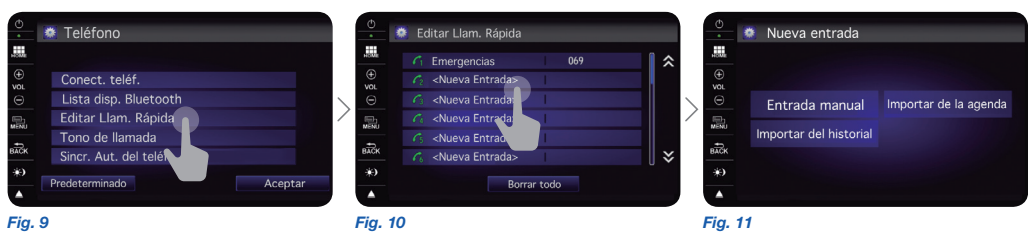

#### NAVEGAR POR INTERNET NAVEGAR POR INTERNET AND STRUCK AND STRUCK AND STRUCK AND NAVEGAR POR INTERNET NAVEGAR POR INTERNET

### CONECTARSE A INTERNET

Siempre que disponga de una conexión **Wi-Fi**, podrá navegar por la red desde su Honda Connect. Dispondrá también de acceso a **Honda App Center** y a la aplicación **Aha**.

1. Una vez disponga de conexión **Wi-Fi**, para acceder a Internet, en la pantalla de inicio pulse **"App"**. *(Fig. 1)* 2. Deberá escoger de entre las diferentes opciones la de **"Navegador"**. Ya puede disfrutar del contenido de la red. *(Fig. 2 y 3)*

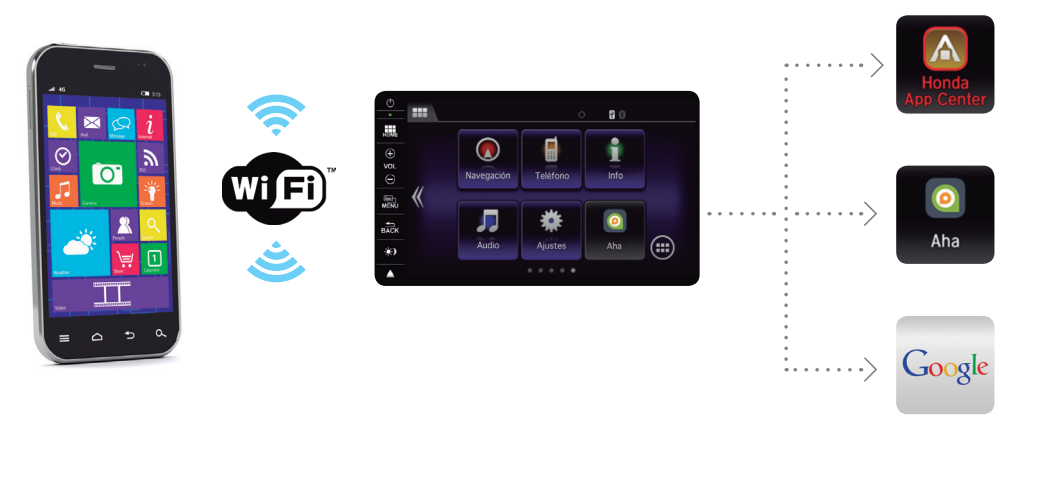

### *Móvil*

*Dispositivo Wi-Fi Honda Connect Contenido en línea*

*Por motivos de seguridad existen funciones que solo son accesibles cuando el vehículo se encuentra detenido.*

**20** *Todas las imágenes del Sistema Honda Connect que aparecen en esta Guía Rápida corresponden al Honda Connect Navi.<br>20 <i>Todas las imágenes del Sistema Honda Connect que aparecen en esta Guía Rápida corresponden al <b>* 

*Para navegar por Internet necesita una conexión Wi-Fi. Una vez conectado podrá disfrutar desde su Honda Connect de todos los contenidos de la red. Para más información, consulte el apartado "Ajustes Wi-Fi" (Pág. 13) de esta misma Guía Rápida.*

*Importante: Siempre que esté conectado a cualquier aplicación o servicio que requiera datos y estos provengan de un Smartphone, debe tener en cuenta el consumo de su tarifa de datos. El coste del consumo correrá a cargo del terminal utilizado.*

*Fig. 1 Fig. 2*  $\blacksquare$  $B\overrightarrow{ACK}$ -30

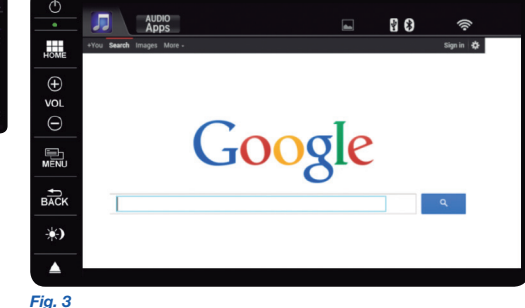

## AHA

Aha es un **reproductor de música por Internet** que dispone de miles de emisoras para elegir entre música, noticias, podcasts y audio libros, así como grupos de noticias y servicios locales. La aplicación Aha viene de serie con el Honda Connect.

Si ya dispone de una cuenta Aha, puede sincronizar esta con el vehículo para disfrutar de sus emisoras favoritas. O también puede crear una cuenta nueva.

1. Para seleccionar Aha accede desde la pantalla de inicio a la opción **"Aha"** *(Fig. 1)*

2. Rellene todos los campos necesarios para poder acceder desde su nueva cuenta. Una vez creada la cuenta personal, podrá disfrutar de todo el contenido que le ofrece Aha en su vehículo. *(Fig. 2 y 3)*

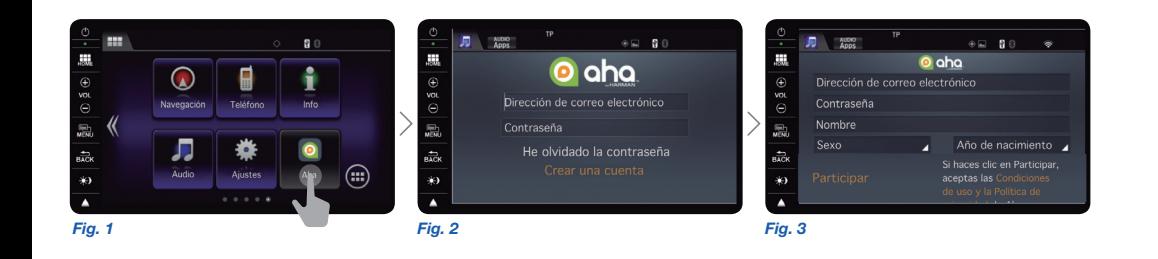

*Esta operación se puede realizar también directamente desde internet en www.aharadio.com*

*Importante: Siempre que esté conectado a cualquier aplicación o servicio que requiera datos y estos provengan de un Smartphone, debe tener en cuenta el consumo de su tarifa de datos. El coste del consumo correrá a cargo del terminal utilizado.*

**Aha** le ofrece servicios de infoentretenimiento en su vehículo.

#### **Funciones:**

- Radio por Internet
- Búsqueda de lugares de interés
- Facebook y Twitter (en audio)
- Información meteorológica

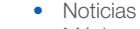

- Música a la carta
- Podcasts
- Audiolibros

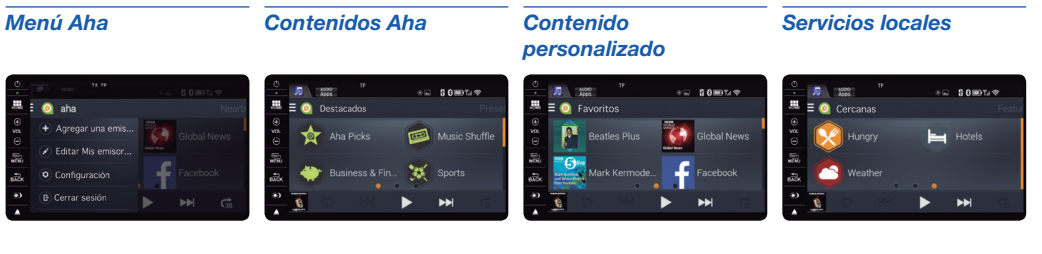

*Radio por Internet*

< O Favoritos

### *Búsqueda de emisoras*

 $\bigcirc$  Podcasts

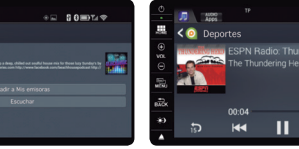

*Podcasts*

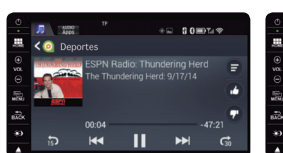

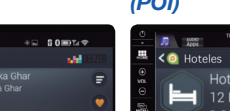

*(POI)*

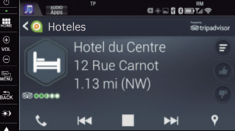

*Lugares de interés* 

*Los servicios basados en la localización emplean lector de texto. Nota: Facebook y Twitter en formato audio.*

### TERMINALES ANDROID CON MIRROR LINK 1.1

**MirrorLink™** permite que el sistema Honda Connect de su vehículo muestre la pantalla del Smartphone y que usted acceda a las aplicaciones instaladas en el teléfono a través de la pantalla del sistema Honda Connect. 1. Una vez conectado su Smartphone, aparecerá la opción de **"desplazamiento a la derecha"**. Pulse encima y empiece a disfrutar de los contenidos de su Smartphone desde la pantalla del vehículo. *(Fig. 1 y 2)*

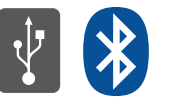

• En cuanto a la conexión, es necesario que su Smartphone esté conectado a través de **USB**, situado en la consola central, y de **Bluetooth** simultáneamente.

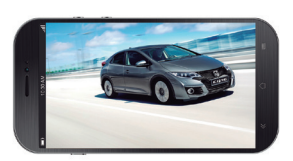

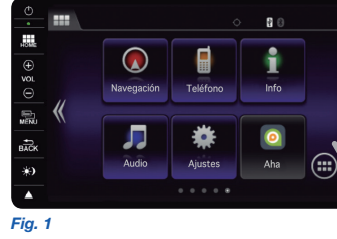

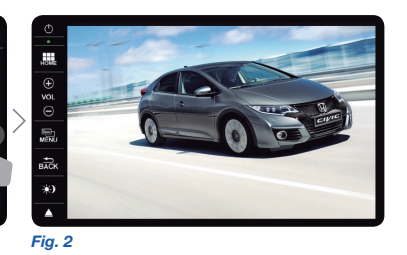

*Para el uso de esta función se requiere que el Smartphone sea compatible con el estándar MirroLink 1.1 y la aplicación esté certificada.*

*Visite www.mirrorlink.com para conseguir más información sobre los terminales compatibles con MirrorLink 1.1 y la certificación de las aplicaciones.*

#### *Esta opción funciona siempre con el vehículo parado.*

### TERMINALES APPLE

**MirrorLink™** no es compatible con Smartphones que utilizan sistema operativo iOS de Apple. No obstante, si dispone de un terminal iOS, podrá utilizar Honda Connect para poder ver su Smartphone en la pantalla, aunque no gestionarlo desde la pantalla del sistema Honda Connect.

1. Una vez conectado su terminal, pulse en la pestaña **"Apps"** que aparece en la parte superior. *(Fig. 1)* 2. En la pantalla aparecen las diferentes opciones de carga. Seleccione la opción **"HDMI".** *(Fig. 2)* 3. Automáticamente vuelve a la pantalla de inicio. Acceda a su Smartphone pulsando **"Audio"**. *(Fig. 3)* 5. Ya puede ver en Honda Connect el contenido de su Smartphone. *(Fig. 4)*

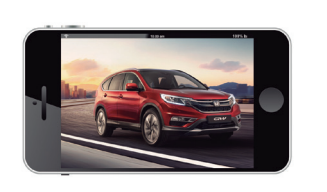

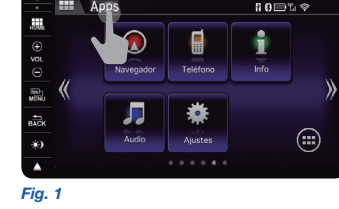

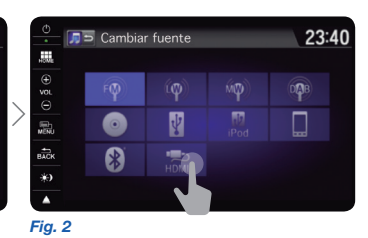

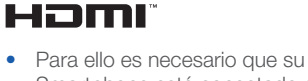

Smartphone esté conectado a través de la conexión **HDMI**.

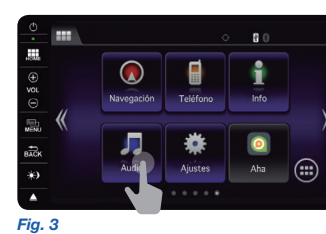

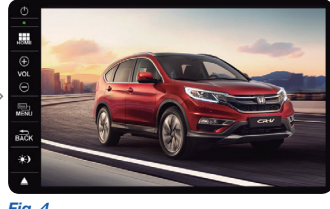

*Fig. 4*

*Esta opción funciona siempre con el vehículo parado.*

# **GARMIN**

El programa de navegación y el servicio que utiliza Honda Connect es suministrado por **Garmin**. El sistema de navegación incorpora la información del **tráfico en tiempo real**, avisa de los **límites de velocidad**, emplea **gráficos en 3D**, **vistas del terreno** y **rutas Eco**. Además, dispone de un canal de mensajes de tráfico gratuito.

1. Para acceder al navegador pulse el icono **"Navegador"**. *(Fig. 1)* 

2. Aparecerá el menú inicial del navegador, donde puede escoger entre **"Ver mapa"** o introducir dirección de **"Destino"**. *(Fig. 2)*

3. Al pulsar **"Ver mapa"** le sitúa en el mismo. El tamaño del mapa se puede ampliar o reducir de forma táctil. *(Fig. 3)*

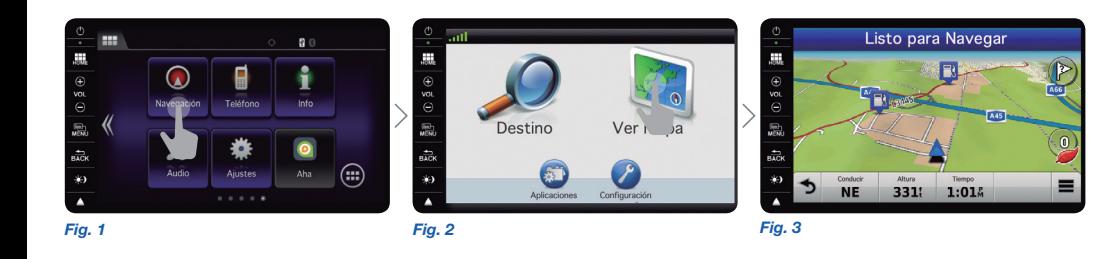

*Podrá utilizar el navegador si su vehículo dispone de Honda Connect con Sistema de Navegación.*

*Dispone de 5 años de actualización gratuita de mapas con Honda Connect con Sistema de Navegación.*

### INTRODUCIR UN DESTINO

1. Pulsando **"Destino"** puede escoger su destino por dirección, código postal, categorías o cambiar de país. *(Fig. 1)*

2. Para introducir los datos en el navegador utilice el **teclado táctil** que aparece en pantalla. *(Fig. 2 y 3)*

3. También puede escoger como destino lugares de interés que incorpora su navegador. Además, permite acceder a direcciones memorizadas, últimos destinos o la opción de volver a casa. *(Fig. 4 y 5)*

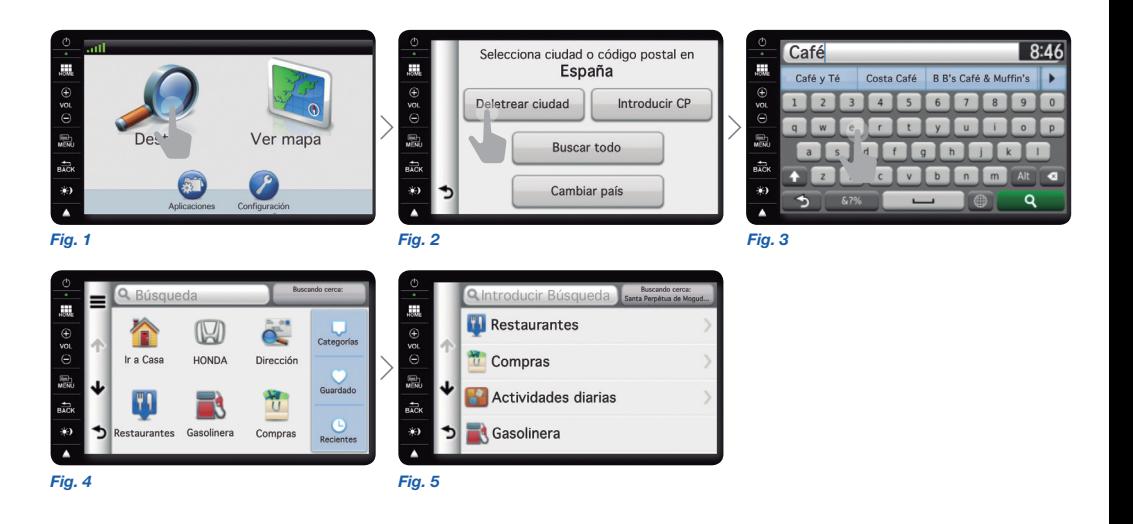

# **GARMIN.**

### AJUSTES

1. Pulsando **"Configuración"** puede personalizar su navegador. *(Fig. 1 y 2)* 2. Dispone de versión en **3D**. *(Fig. 3)*

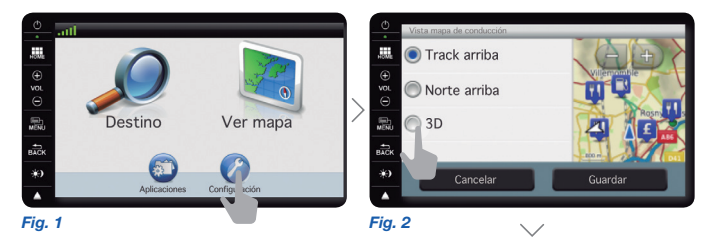

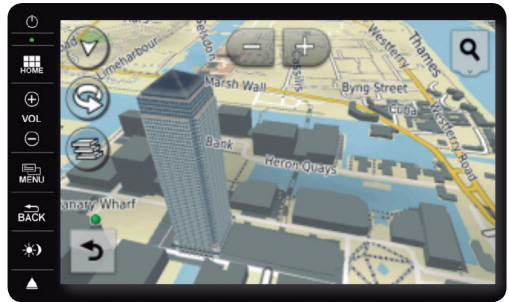

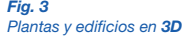

*Menú basado en iconos simples.*

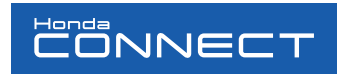

NAVEGADOR SEGURIDAD

Por motivos de seguridad, existen opciones y aplicaciones que solo funcionan con el vehículo parado.

Una vez iniciada la marcha no se podrá disfrutar de todas aquellas funciones que puedan distraer al conductor del vehículo.

Disfrute de todo el contenido y posibilidades que le ofrece el sistema Honda Connect con la máxima seguridad en la conducción.

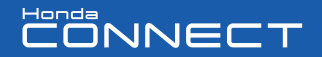

Honda se reserva el derecho de introducir cambios en cualquier parte del vehículo, en su equipamiento y en las especificaciones. No existe ningún compromiso legal derivado de la información, ilustraciones, imágenes o descripciones de esta publicación.

Toda la información contenida en esta **Guía Rápida** de referencia está sujeta a modificaciones en cualquier momento. Para más detalles sobre los componentes y características de su vehículo, incluyendo el material de seguridad, consulte su Manual de propietario.

*Importante: Siempre que esté conectado a cualquier aplicación o servicio que requiera datos y estos provengan de un Smartphone, debe tener en cuenta el consumo de su tarifa de datos. El coste del consumo correrá a cargo del terminal utilizado. Honda no se hace responsable del consumo utilizado desde el sistema Honda Connect.*